## **Final Grade Entry Navigation**

*The deadline for final grades is included in the Final Grading Memo sent during the last week of the term. Please submit your grading information by 11:59pm on the deadline date. Please use the Chrome or Firefox browser.*

Please start as you normally would at: **[www.brookdalecc.edu](https://nam12.safelinks.protection.outlook.com/?url=http%3A%2F%2Fwww.brookdalecc.edu%2F&data=05%7C01%7Ceglazewski%40brookdalecc.edu%7C608120e27d34447de15308da5ec0f0b6%7C7f39d131b247484992f6b969dae49207%7C1%7C0%7C637926480154894594%7CUnknown%7CTWFpbGZsb3d8eyJWIjoiMC4wLjAwMDAiLCJQIjoiV2luMzIiLCJBTiI6Ik1haWwiLCJXVCI6Mn0%3D%7C3000%7C%7C%7C&sdata=4YmgKJfmbNvkJBkZ6IKg5ISZzNq7jKrPu6JPFr%2BtRHo%3D&reserved=0)** and click on "**MyBrookdale**". Once you are there, click on the WebAdvisor Self Service icon:

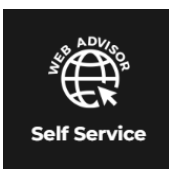

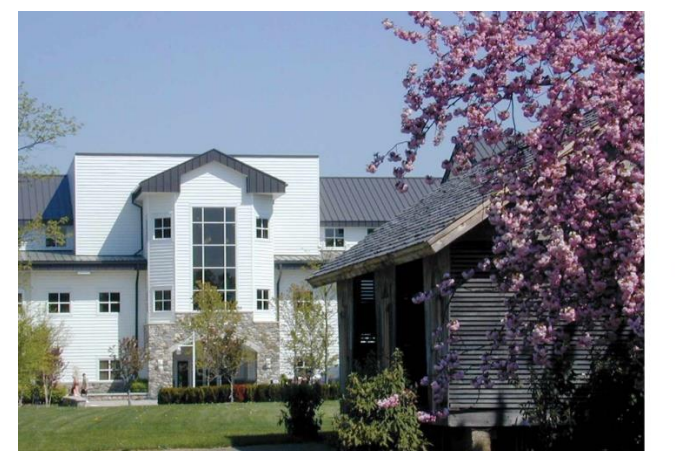

You will be brought to a new login screen. Enter your **email address and password**:

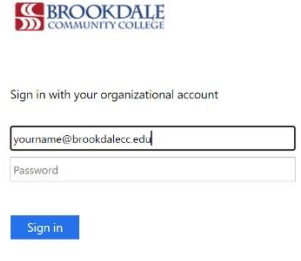

Once you are logged in, you will be able to access the new Brookdale Experience site. *To see the options available to you, you may need to click on, "+ Discover More".* Based on your user role your icons will be available (this may appear a bit different than the screen shot below). Select the "**Faculty Grading WebAdvisor**" icon as shown below by clicking on it:

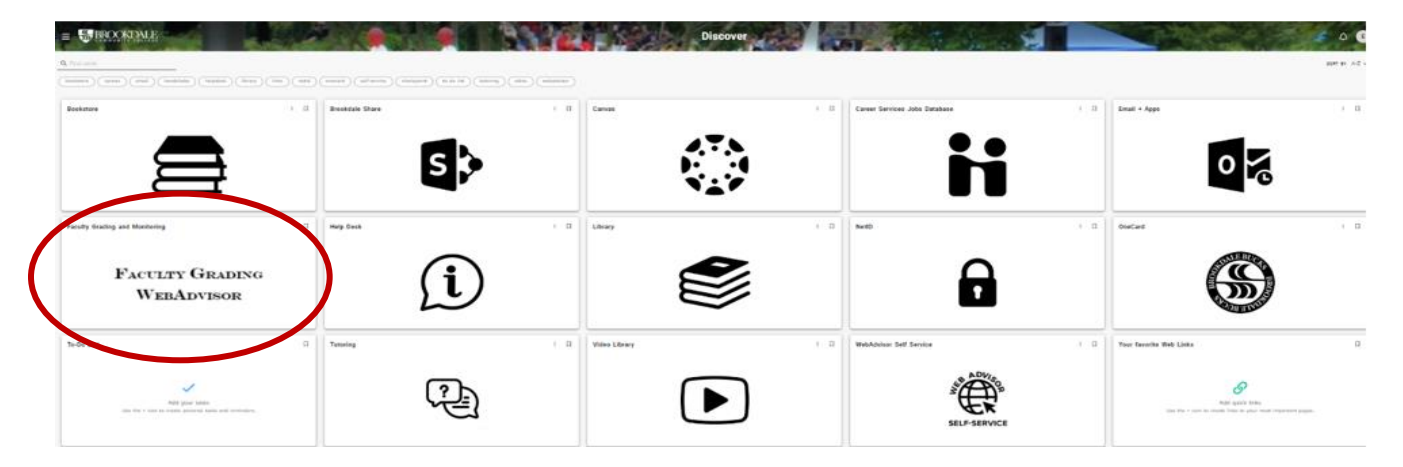

You will now see the WebAdvisor page (with limited options). Be sure to select "**Log In**" at the top of the page to access features:

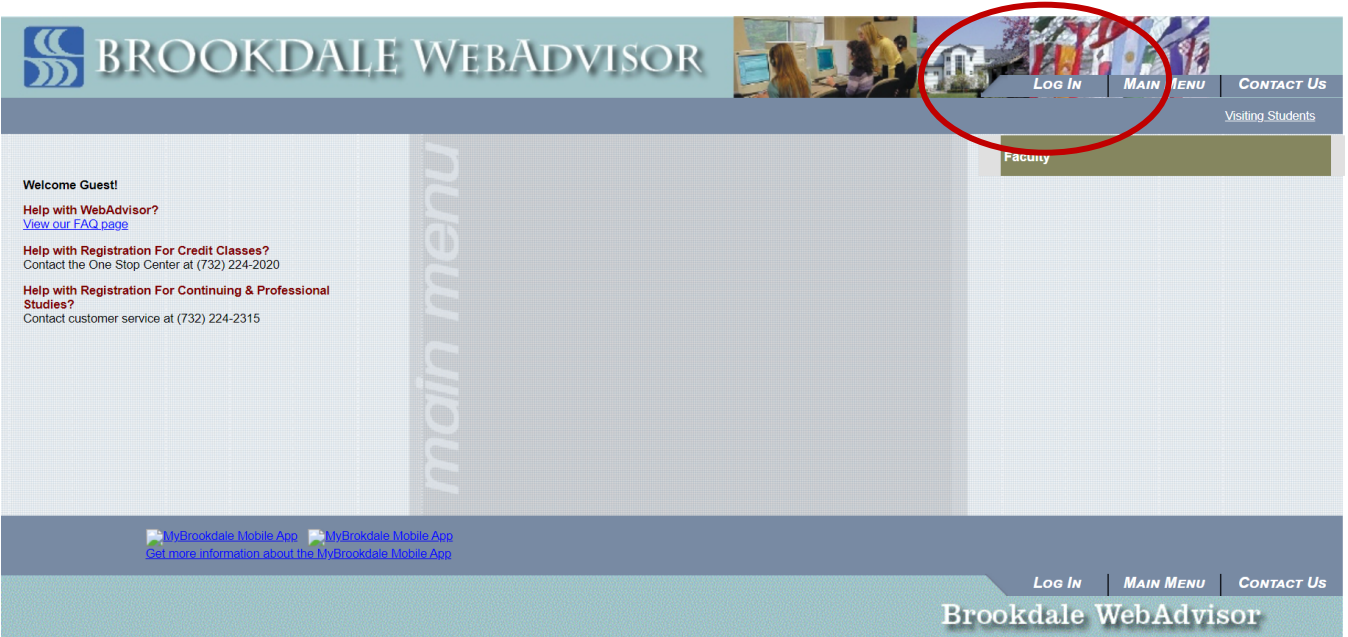

Enter your **username (ex zsmith) and password** and click on "**Submit**" to access the page. You will not use the "@brookdalecc.edu" portion of your information. *The sign on information previously entered to access the "Brookdale Experience" tools does not automatically default for you to log in*:

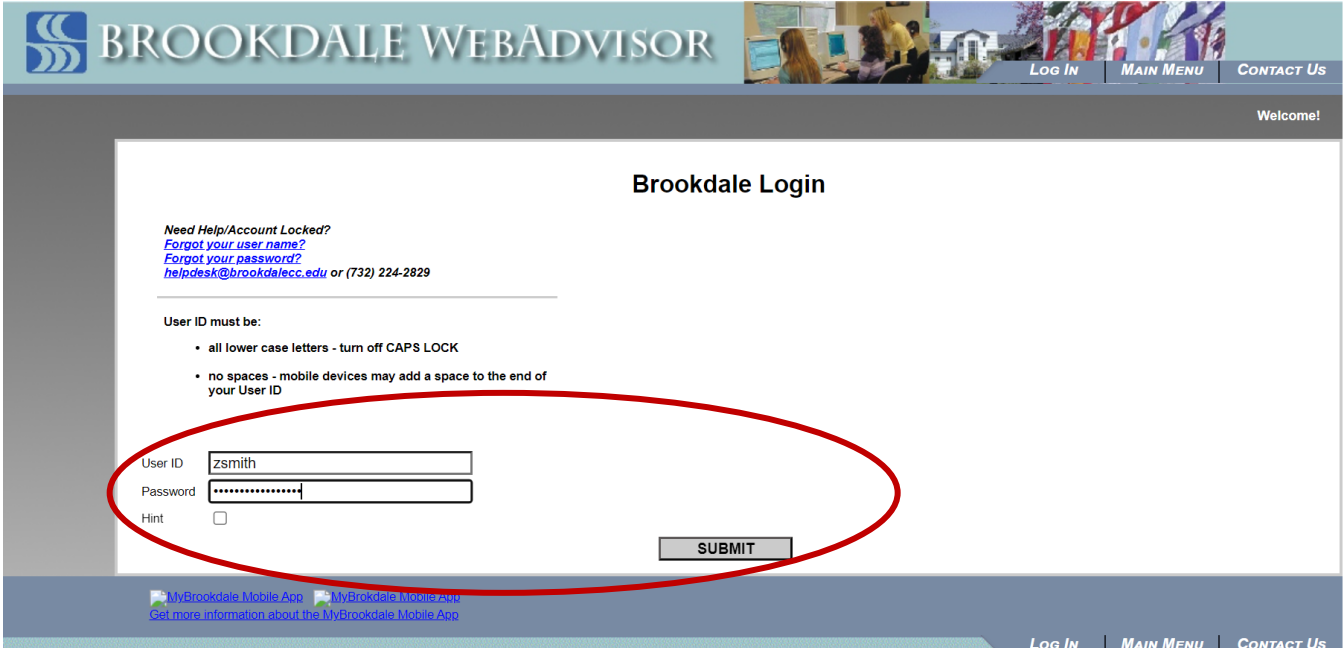

Click on "**Faculty**" once you are logged in:

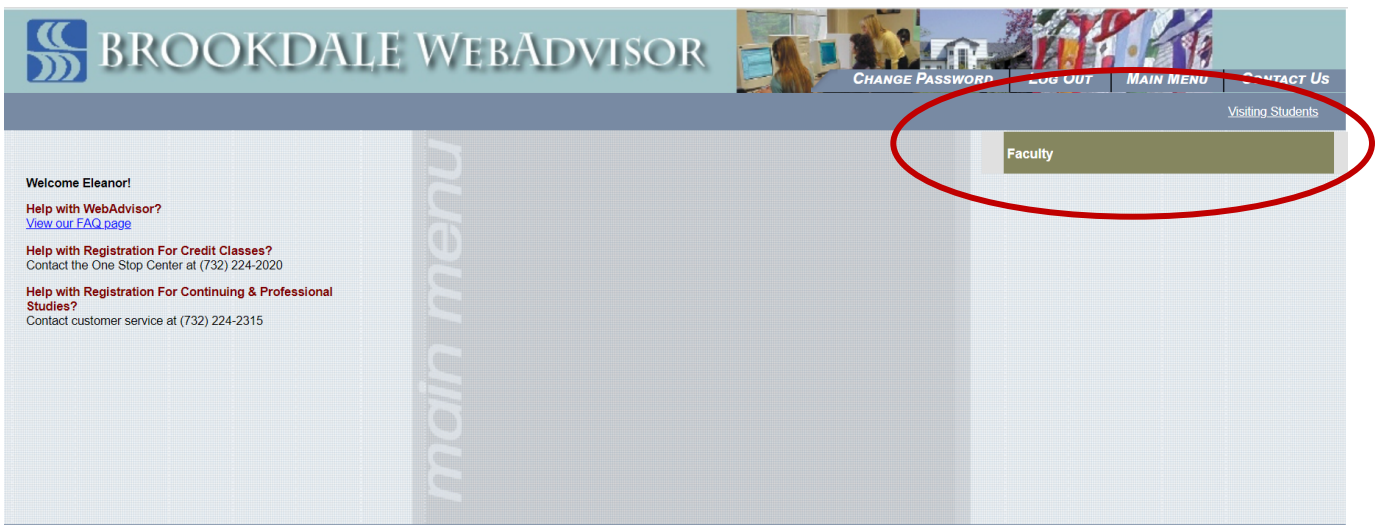

You will now see several options available to you including the Monitoring roster you need to access. Select "**Final Grading Roster**":

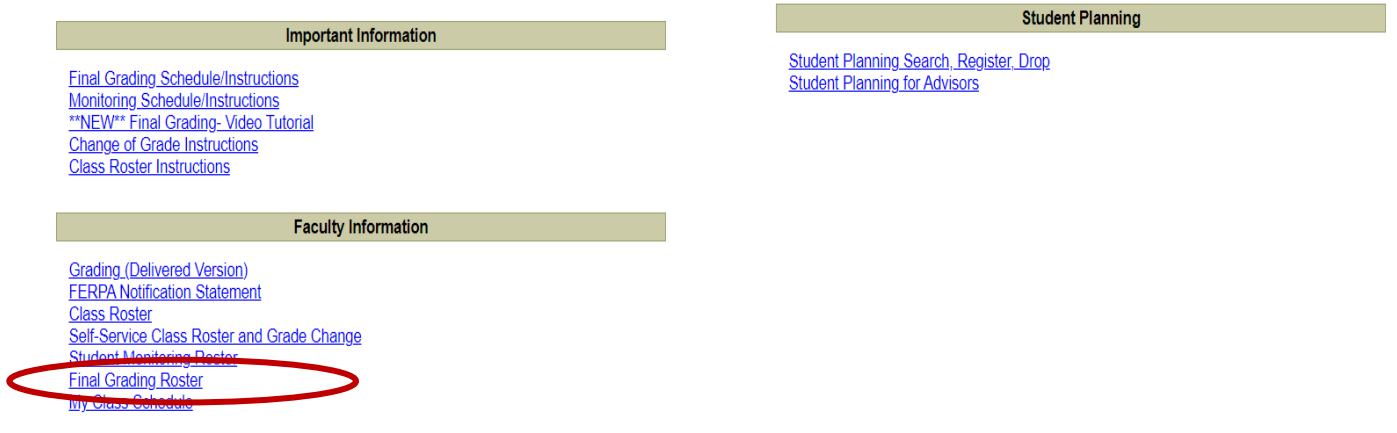

Select the appropriate **term** from the drop down menu in which Monitoring is taking place and "**Get My Schedule**":

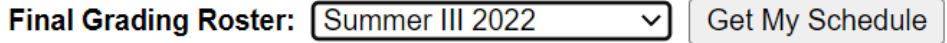

You will now see any courses assigned to you for the semester and can select the appropriate course by **clicking on the course code** (ex ACCT-101-600RL):

## **Final Grading Roster** Summer III 2022 Schedule

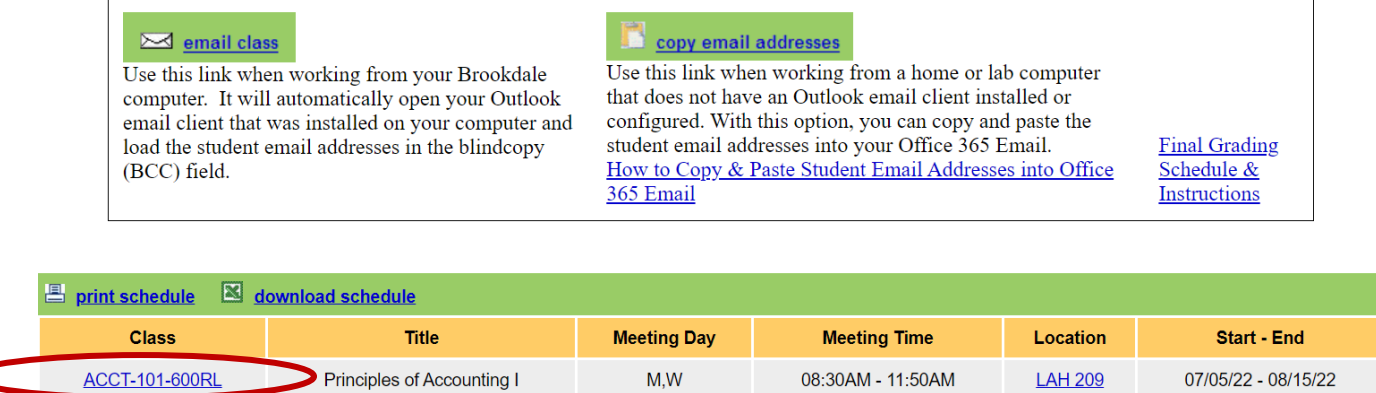

**Select the appropriate grade code** in the available Final Grade field for the student. *If you are entering an "F" grade you are required to enter either a "Last Date of Attendance" or check the "Never Attended" checkbox, whichever is applicable.* 

## **Final Grading Roster** Summer III 2022 ACCT-101-600RL Principles of Accounting I

Class Size: 20 Credits: 3.00

M.W 08:30AM - 11:50AM LAH 209 07/05/22 - 08/15/22

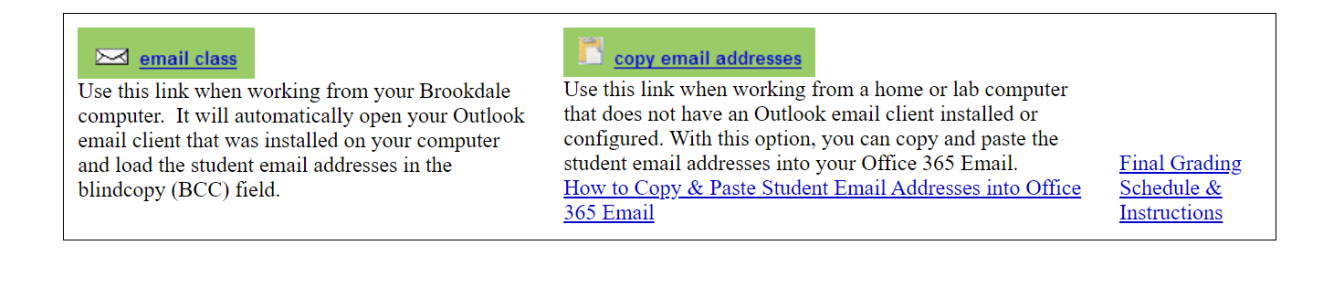

**BCC+- Grade Legend** 

A - Excellent A--A- B+-B+ B-Good B--B- C+-C+ C-Satisfactory D-Marginal F-Failing INC-Incomplete P - Satisfactory or better NC - No Credit AUD - Audit

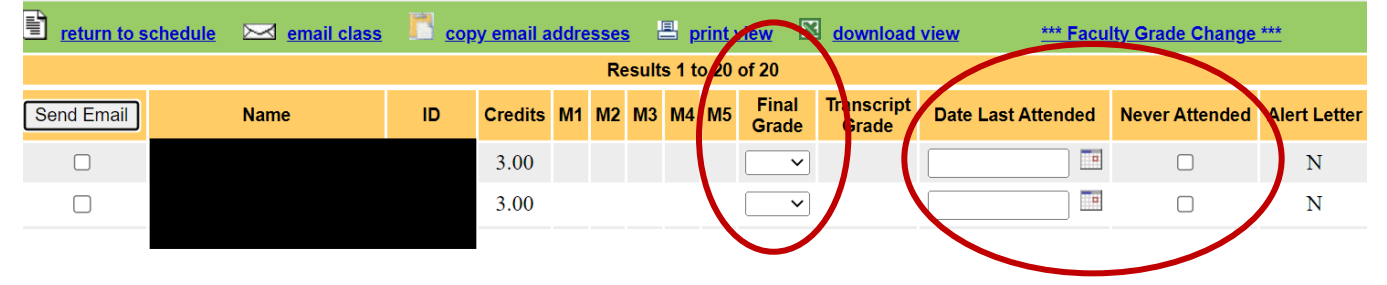

Once you have entered grades, select "**Update Grades for This Page**" to submit your information:

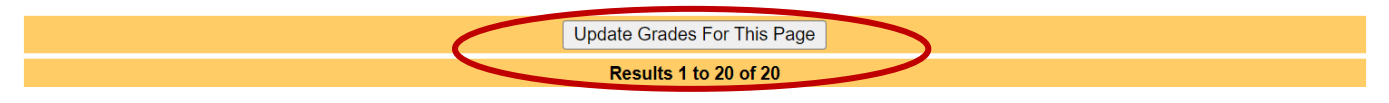

**Quick Tip:** *You are able to enter a partial group of grades for your course section and can later return to enter additional grades.* This is especially helpful if you are still waiting on assignment/assessment grades for individual students, but have other student grades finalized. Follow the process above.